## Trial Balance Reports of Finance & Controlling:

## T Code : F.08

Fill the details below as per requirement.

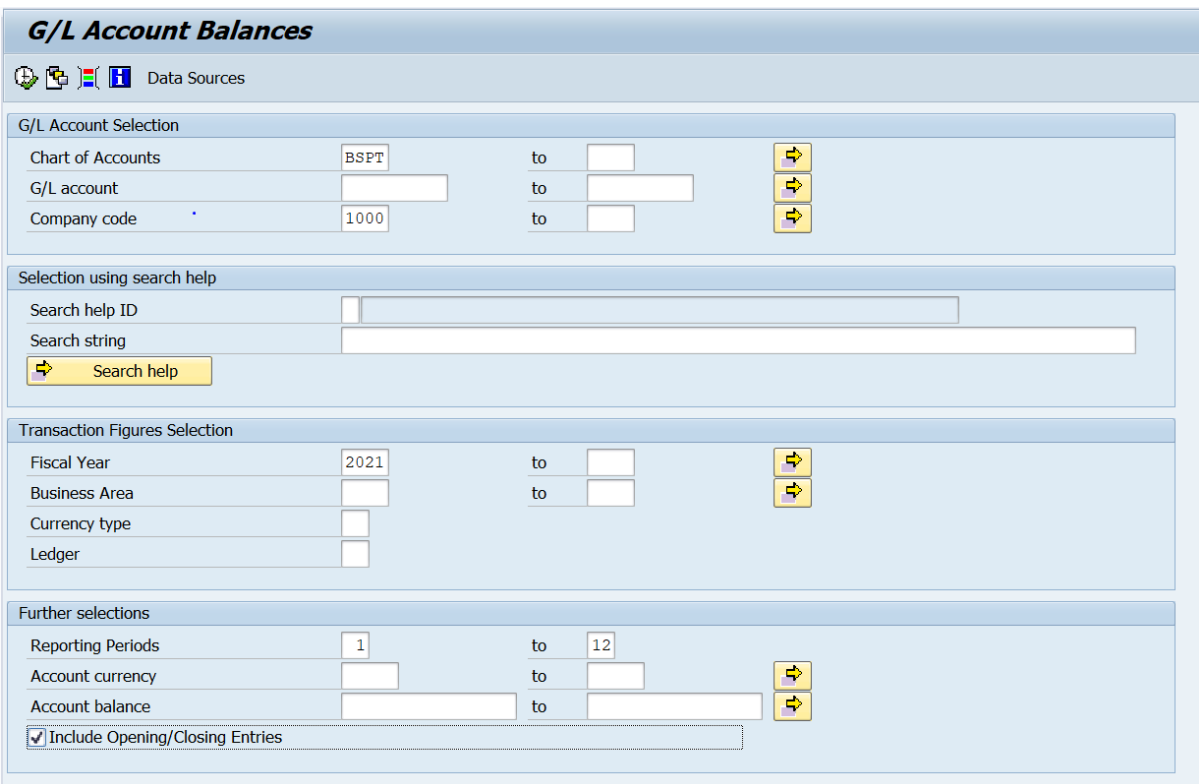

Click on Dynamic Selections & select Profit center, Click arrow button to apply field on right side. Search & enter Profit center of circle. After selection Click on Execute.

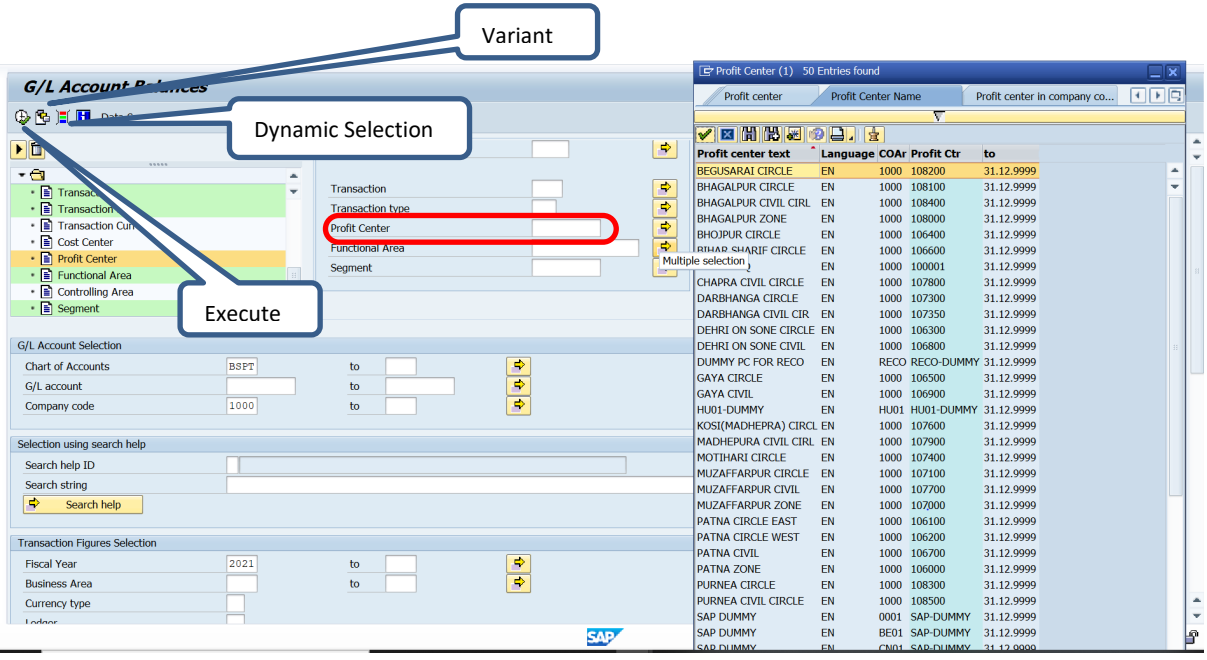

# Report :-

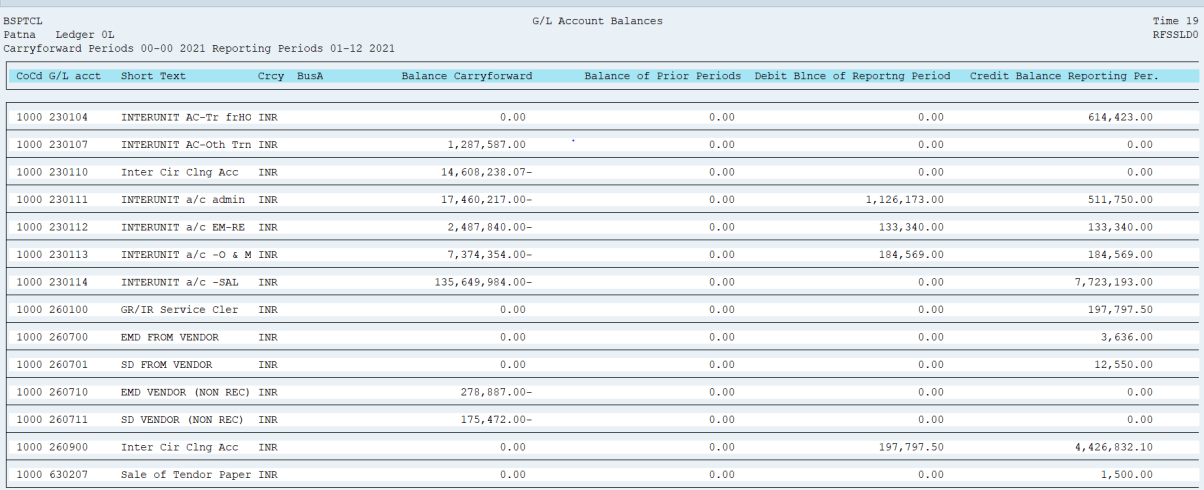

### **Financial Statement**

**TCode : F.01**

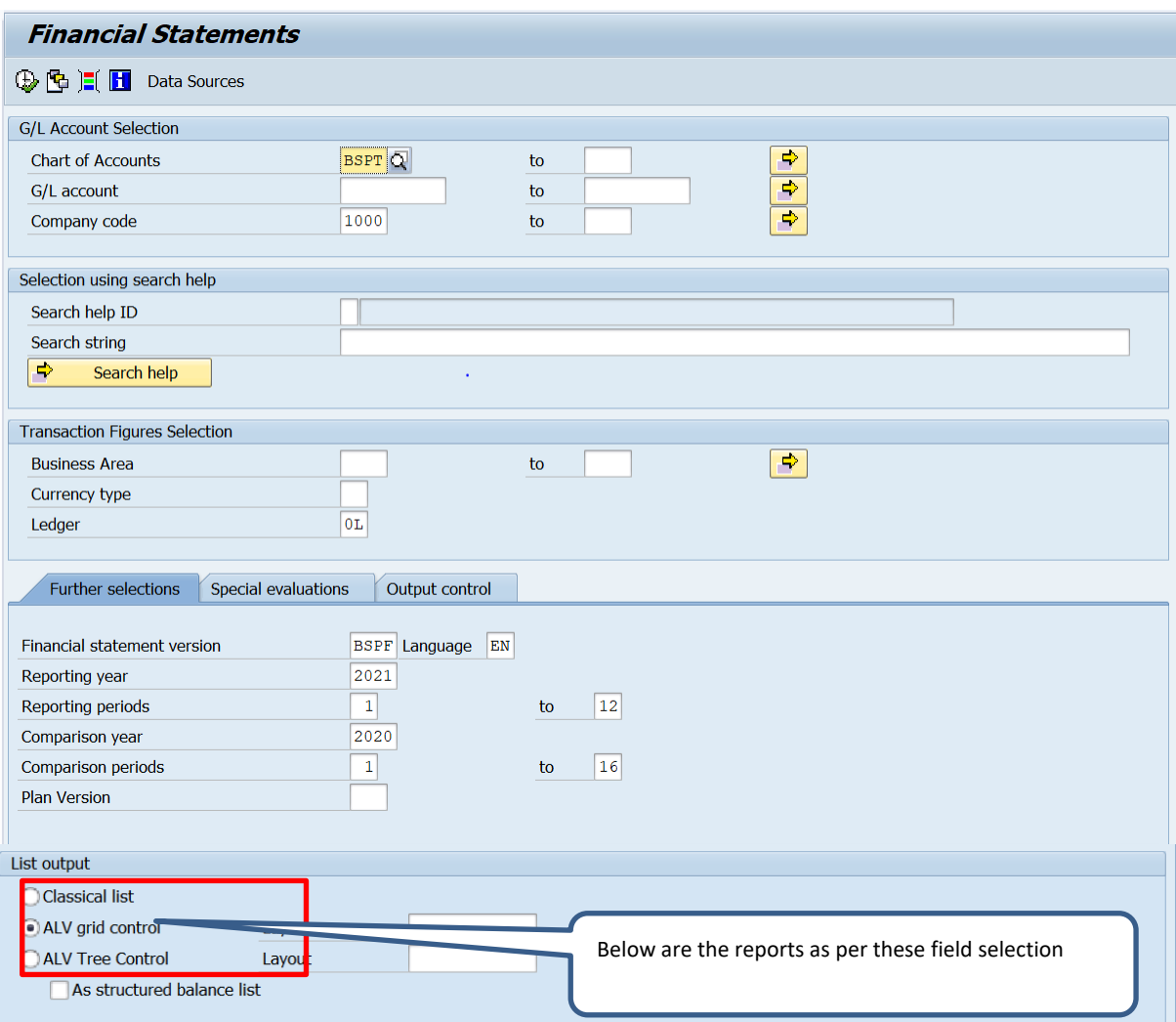

### Select the field as per the require report.

### **Classic View :-**

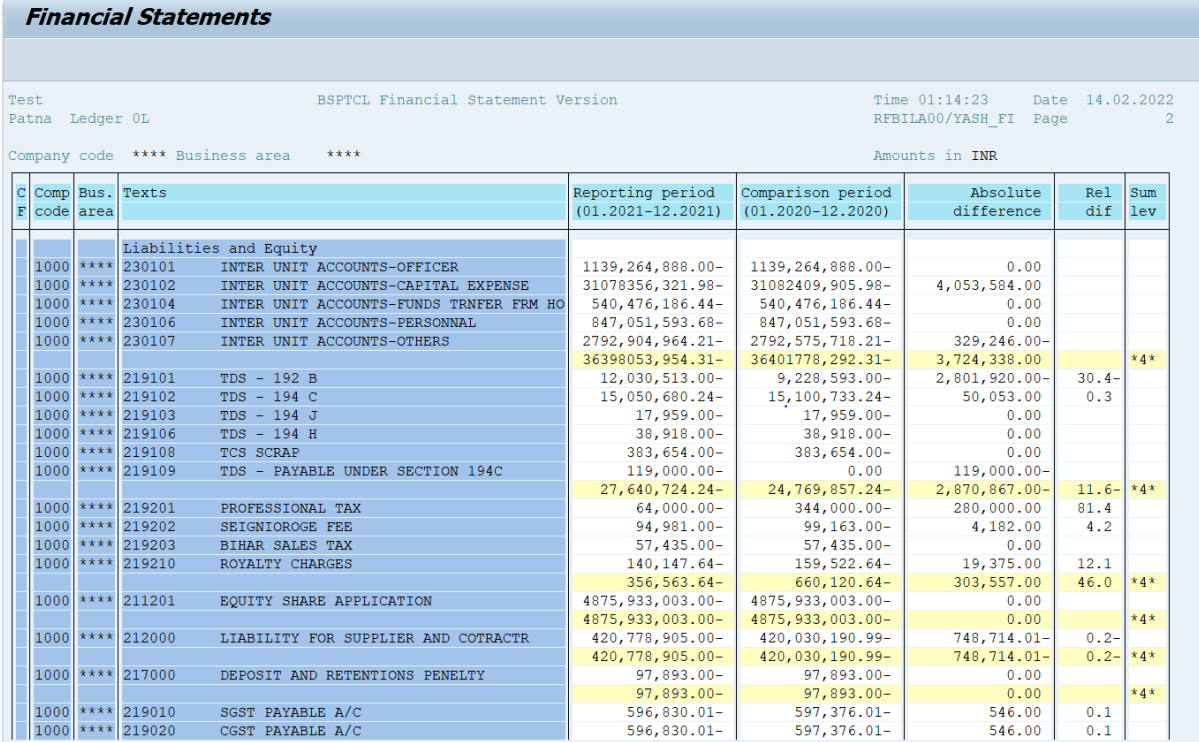

### **ALV Grid Control :-**

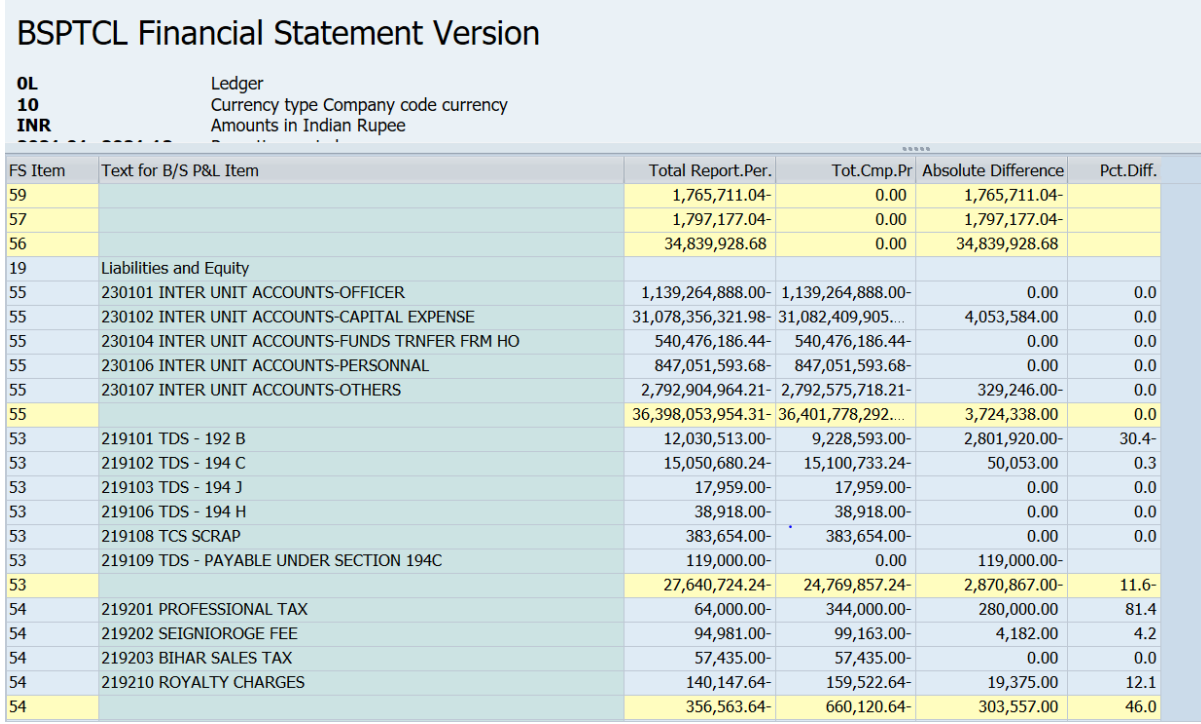

#### **ALV Tree Control :-**

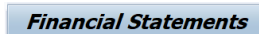

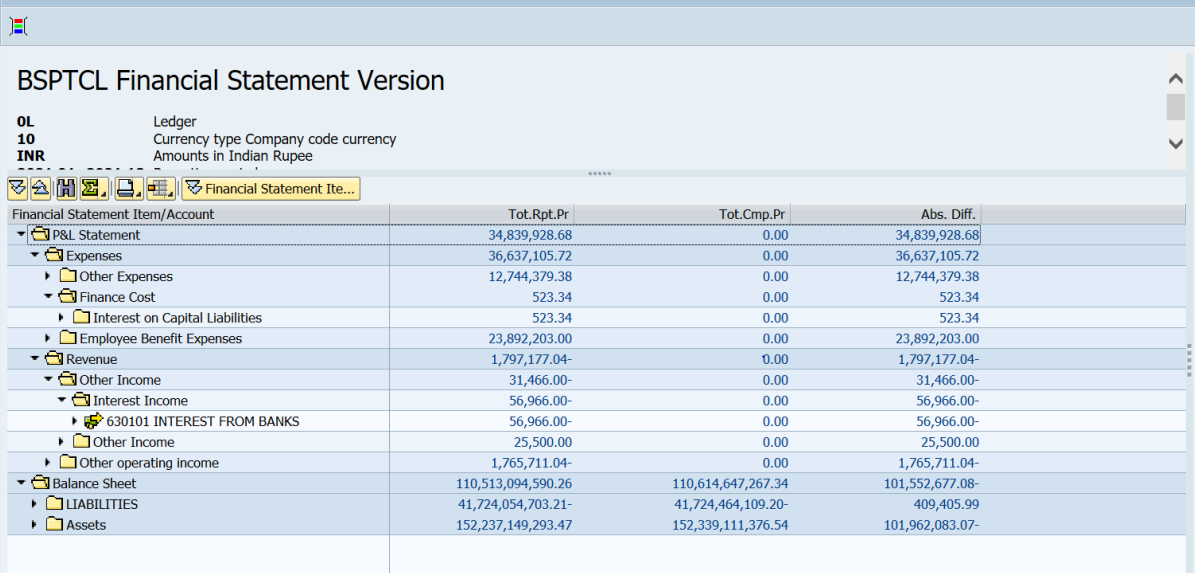

#### **FGI0 -Drilldown Report**  $\overline{a}$   $\overline{a}$   $\overline{$

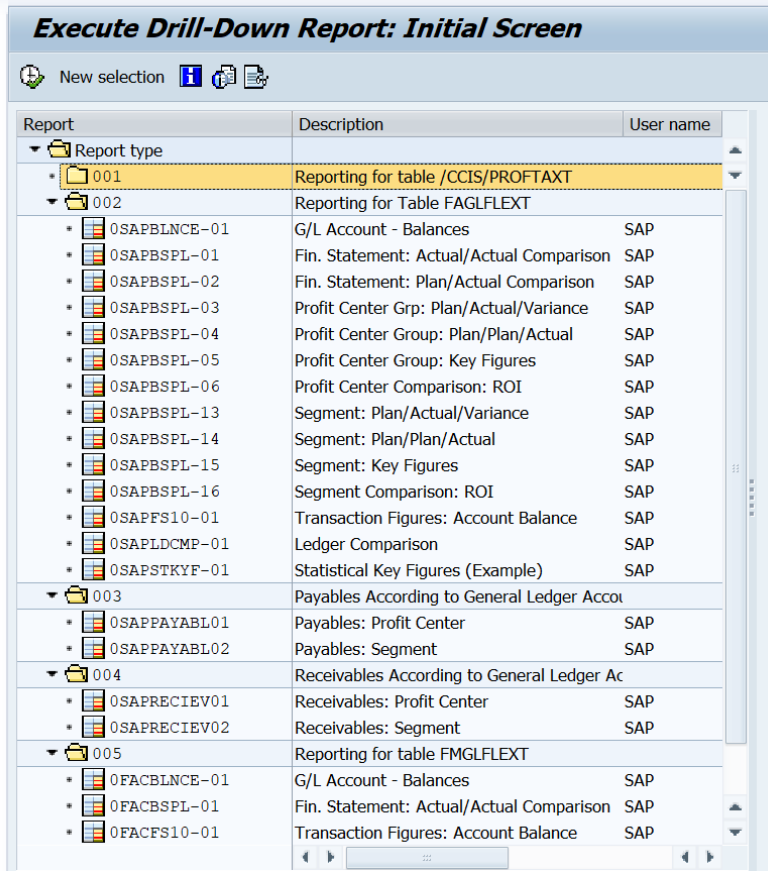

Select Currency Type :00, Profit Center, Ledger-OL & period

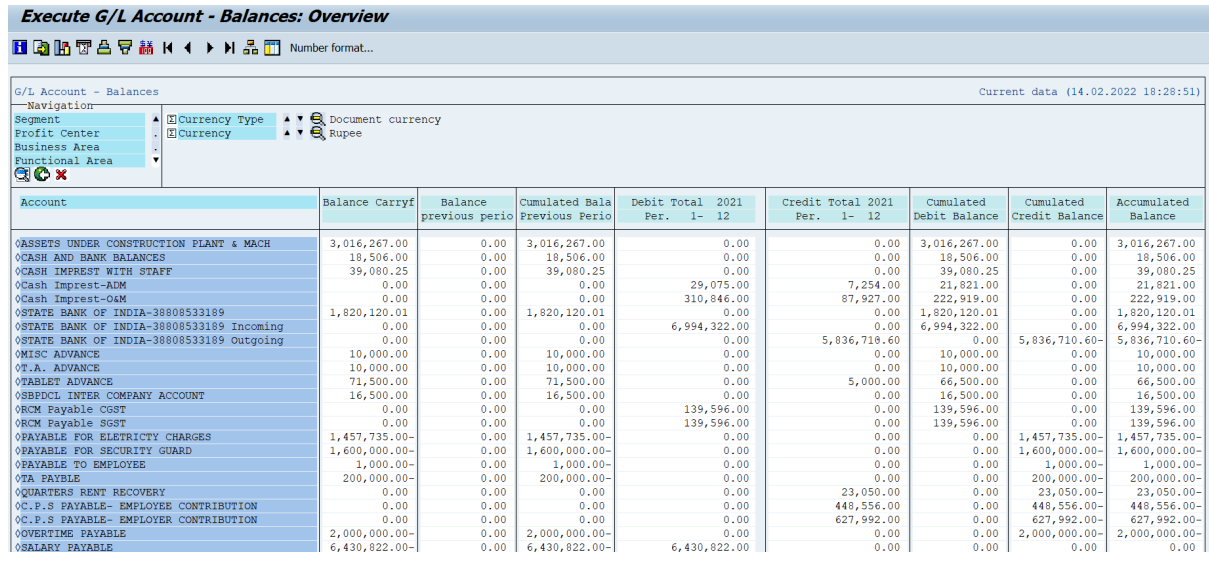

FBL1N – Vendor Line Item Display

FBL3N – GL Account Line Item Display

FBL5N – Customer Line Item Display

FB03 -Display Document/Document list